# 様式自由自在ワープロ楽々罫線 **Ver2.**1マニュアル

## 【1】 楽々罫線 **Ver2.**1について

マッキントッシュは罫線機能が弱いです。

 パフォーマに付いてくるクラリスワークスも罫線機能がなく,罫線ばかり使う日本の会社(私の 会社だけかな?)では今一つです。

楽々罫線は,罫線機能に特化したワープロです。

 罫線内(文字ボックス内)では,均等割付,両端揃え,中央寄せ,縦中央寄せなどが可能で,定 められた様式上での文書作成に威力を発揮します。

クラリスワークスと併用したら仕事に十分使用できます。

以前の楽々罫線のファイル(Ver0.9 は除く)は Ver2.1でそのまま読めます。

 また,プリンタの解像度に対応したことから,全てのプリンタで細い線が印刷できるようになっ たほか,ペイント画像もとてもきれいに印刷できます。

#### 【2】 楽々罫線の機能

罫線枠及び文字ボックスを作ります。

 罫線枠及び文字ボックス内で,均等割付,両端揃え,中央寄せ,縦中央寄せなどができるのでか なり使えます。

 様式自由自在ワープロというコンセプトで,作成した表を様式としてすべてのページに自動的に 張り付ける機能もあります。

 複数の解像度をサポートしたので,恐らく最近製造された全てのプリンタで細い線が描けます。 発行と引用をサポートしており,作成したオブジェクトを他のアプリでも使用できます。

## 【3】 楽々罫線の使い方

 楽々罫線を起動した時に,ウィンドウがぱっと広がり右端に道具パレットが浮かんでいます。パ レット類はすべて移動できます。

 カラーパレット,パターンパレットはメニューの中にあります。必要に応じて引っ張りだすこと ができます。

 簡単な使い方の解説をしますので,具体的な作業については下の道具メニューを一度読んで下さ い。

## まず最初に

楽々罫線は普通のワープロと異なり,いきなり文章は打てません。

<del>へ、訓</del>▒真コ心ットから必要な道具を選びます。文章を作るときは,<u>ク</u>ゕツールか★️ツールを ドラッグして文字を打つ枠を作ります。

ツールは罫線枠を作るツール。(次の道具解説参照)

ツールは文字ボックスを作るツールです。

 楽々罫線の文字ボックスは,罫線が透明の罫線枠と同じものです。(以下罫線枠=文字ボックス で説明します。)

注 楽々罫線では,罫線枠の中にしか文字を書けません。

ツールは線や円を作る道具です。これらは,罫線枠内外を問わずオブジェクトを作成し ます。

線種は6の線幅と32のパターンの組み合わせで192種類の線種が利用できます。

#### 書体の変更の方法について

│ 書体(フォント,サイズ,スタイル,色,寄せ,均等割付,縦位置等️は,書体メニューで変 更します。書体は複数枠を選択してからメニューの選択で一発に変更できます。 文字色については,文字が選択されてないときは機能しません。

### 作成した表の様式としての利用について

 様式にしたいオブジェクトを, ツールでドラッグして選択します。 編集メニューから様式設定を選択します。 様式設定ダイアログで,様式の利用の仕方を選択します。 様式の利用の仕方は,「次ページに必ず貼り付ける」と「全てのページに貼り付ける」の 2 種類 ペーストについて

 また,その他のアプリで作成したオブジェクトを罫線枠内外を問わずペーストすることもできま す。

ペーストをしたい場所をクリックしてペーストします。罫線枠内にペーストするときは,線の上 をクリックすると罫線枠の外側にペーストされます。枠内をクリックして(文字の挿入ポインタ点 滅)ペーストしてください。

発行と引用について

楽々罫線だけで文字ボックスと表を組み合わせて文書を作成することもできますし,楽々罫線で 表を描き,クラリスワークスに発行と引用を利用して貼り付けて使用するなどいろいろ利用できる と思います。

多くの方が,クラリX ワークスに発行する表を作成するために楽々罫線を使っています。

 発行するには,表を選択し(選択された表は,角が黒い四角に囲まれます。)編集メニューから 発行を選びます。するとダイアログが出てきて発行物を保存すると,発行枠ができます。 引用側は,編集メニューから引用を選ぶと発行物を選択できます。引用するとやはりそこに引用

枠ができます。

 発行と引用は,発行物を修正すると引用側も自動的に修正されているという特徴があります。試 しに楽々罫線で発行してクラリスワークスで引用してみましょう。そこで発行側の発行枠の物体を 半分ほどずらして保存してみます。引用側でもずれているのが確認できます。発行と引用は面白い うえに実用的なのでどんどん使いましょう。

Ver2.1 からサポートした極細線は,発行やコピーでも,線の細さを維持するので,沙のアプリ での罫線機能の補完が,より完全にできるようになりました。 発行枠や引用枠は印刷されないのでそのままにしておきましょうね。

Ver2.0 からは,複数の解像度をサポートしているので,72dpi 以外の解像度で発行すると,引 用する側が大抵の場合 72dpi なので以上にでかいものになってしまいます。(360dpi だとサイズ が5倍になります。)引用する側が 360dpi だといいのですが,そのようなソフトを私は知りませ ん。発行するときは 72dpi で行ってください。

 また,他のアプリで作成したオブジェクトを高い解像度で利用する方法は,線幅メニューに書い てあるので,参考にしてください。

 楽々罫線はマウスで道具を持ち変えて様々な作業を行います。 次に,道具について解説します。

## 【4】 道具解説

 楽々罫線では,マウスの矢印を様々な道具に変えて作業を行います。 道具を持ちかえるには,メニューバーの道具をクリックして道具を選択します。

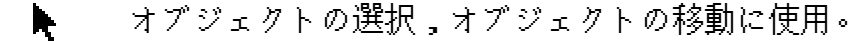

- 罫線を書く道具です。まず外枠を描きそフ後で線を引きます。カーソルの形が となっ ているときは,矢印の方向に線が引けます。カーソルの形が ∭ の時(右端と底線のある 時)はロケットの向いている方向に線が引けます。 +option Key では罫線内に罫線を描きます。
- ★️★ 何も無いところでクリック&ドラッグで文字ボックスを作ります。この文字 ボックス は, で描いた罫線の外枠が透明のものと同じです。 文字ボックス内では文字を選択する道具です。罫線上ではカーソルが∛『となり罫線の 高さ及び幅の変更をします。じょうずに掴まないと掴めません +option key で,複数の枠にわたりテキストを選択できます。(選択された枠内では, 均等割付,縦中央よせ等の書体メニューの項目が一発に実行できます。)

 罫線の太さやパターンを変更する道具です。この道具で線をクリックすると,その時選 択されている,線種と線幅に変更します。

+option Key で罫線内を選択パターンで塗りつぶします。

⊿️2️ 消しゴムです。いらない線を消して下さい。

ヽ◯◯️▒ 線,円,塗りつぶされた円をそれぞれ描きます。

- 罫線の縦幅を均等化します。 罫線の横幅を均等化します。
- ←➡ │ 移動専用です。船のつもりです。矢印は表面のオブジェクトだけを移動しますが,これ は一番下にある基盤のオブジェクトを移動します。基盤オブジェクトに描かれているオブ ジェクトも一緒に移動します。

 定規を出します。オブジェクト上でクリックすると,オブジェクトの大きさ・ 位置を数字で指定できます。

【5】 オプションメニューについて

- 文字位置固定 文字の一番上は必ず見えており,枠が一杯になってもスクロールしません。拡大 もしないので罫線枠を破壊しません。枠を超えた文字を見るには枠を広げるか,ス クロールにして見るようにしてください。自動拡大とスクロールと選択でこれがデ フォルトです。
- 自動拡大 文字で罫線内が一杯になれば,自動的に罫線が拡大されます。
- スクロール 枠が一杯になると,スクロールします。

透明 これが選択されている時は,罫線の下の図形が見えるようになります。

デフォルトは透明でありません。

図形を前面に 罫線内に描ウれている図形が,文字の前に回ります。この時は図形がはっきり 見えます。文字の編集をする時は,図形が邪魔になるので下の"図形を背面"に機能 を使います。

図形を背面に 罫線内に描かれている図形が,文字の後ろに回ります。文字の編集をする時は, 図形が邪魔になるので,この機能を使います。

 罫線枠内の罫線枠が外枠からはみ出ている場合に,この2つのメニューを使用す ると,枠内の罫線枠が独立した罫線枠になってしまうので気を付けてください。

### 【6】 その他の独自メニューについて

## 書体メニュー

両端揃え 文章の折り返しの右端を揃えます。

 均等割付 罫線内の文章を全て罫線の幅で均等に割り付けます。左寄せ,右寄せ,中央寄せ, 両端揃えと選択です。

縦中央寄せ 文字を罫線の縦中央に移動します。

縦上寄せ 縦中央寄せと選択でこちらがデフォルトです。

文字色を選択色に

選択されている文字の色ををカラーパレットで選択されている色に変更

します。

編集メニュー

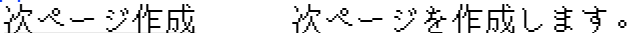

<u>最終ページ削除</u> 最終ページにスもないときは削除します。

 様式設定 様式を設定します。また設定している様式の利用の仕方を設定します。様 式の利用の仕方は,「次ページに必ず貼り付ける」と「全てのページに貼り

付ける」の 2 種類があります。

 「次ページに必ず貼り付ける」を選んだ場合(デフォルト)次ページ作成 の際に,選択した様式が自動的に張り付けられます。

 「全てのページに貼り付ける」は,現在作成している全てのページに様式 を張り付けます。保存しておいた様式から,現在作成中の文書に様式を移す 場合を念頭においてこの機能を作っています。

線幅メニュー

 線幅を決定します。線幅は,極細線,普通線,倍線,4倍線,8倍線,16倍線があります。 印刷時に極細線は,普通線の4分の1の細さになりますが,画面上ではその細さを表現できな いため,普通線に影を付けています。また,極細線はプリンタにより印刷できない場合があり ます。

 細い線を印刷する方法は,極細線を使用する方法と,高解像度で印刷する方法があります。 たとえば 360dpi で印刷すると,普通線が極細線以上(5分の1の細さ)に細くなります。

 デフォルトの解像度は 72dpi です。72dpi で普通線を印刷すると,かなり太く感じます。普 通のワープロに慣れている人には驚くほど太い線です。72dpi で細線を印刷するときは極細線 を使用します。

 解像度メニューで 72dpi 以外の高解像度を選択すると,選択した解像度に合わせて印刷,コ ピー,発行されます。(画面では何も変わりません。)高解像度を使用するときは,極細線を 使わないようにお勧めします。(問題はないですが,意味がないです。)

 また,発行したり,オブジェクトのコピーをして他のソフトで利用するときは,72dpi の解 像度で行ってください。高解像度で作成したオブジェクトを他のアプリに張り付けたときは,恐ら く予想外の巨大なものになってしまいます。

極細線は発行,コピーをしてもその線の細さを維持します。

 この解像度の利用の方法として,次のように他のアプリで作成した絵も[引用]した場合(ペー ストはだめです)には,同じように高解像度で印刷できます。 ペーストした場合は,72dpi での印刷と同じです。

高解像でのペイント画像の利用の方法

他のペイントソフトで,大きなG(印刷するときの dpi に合わせる。例えば,360dpi で 印刷すると5分の1になるので,印刷したい大きさの5倍の絵)を描き発行します。楽々罫線 で引用します。そのときは大きな絵が表示されるので,印刷する dpi に合わせて画面を拡大し (たとえば 360dpi で印刷するなら5倍)絵が丁度収まるように引用枠を調整します。 それで 360dpi で印刷すると,とてもきれいなペイント画像が楽しめます。

一口メモ

 dpi とは dot per inch の略で1インチ内に何個のドットがあるかという指標です。よくプリ ンタの性能表示に出されてます。Mac 標準では 72dpi です。これの太さはクラリスワークス で四角や円を印刷したときの結構太めの線です。

拡大・縮小

Ver2.0 では拡大・縮小メニューができました。これで,レイアウトを縮小して確 ― 認し たり,印刷するイメージで拡大して確認することができるようになりました。

 ただ,拡大・縮小中は編集ができません。無理をしていじるとまずいことになるか もし れないので気をつけてください。

パターンメニュー

線や塗りつぶしのパターンを選びます。

カラーメニュー

文字,線,塗りつぶしのカラーを選びます。

## 【7】 注意事項

◎楽々罫線でできないこと

 文章が折り返された時に,先頭にスペースを入れてトントントンと左端を右によせて左端を揃え ることがよくあります。楽々罫線ではそれができません。マックはアメリカ生まれですので,文章 の折り返したときには,スペースを無視しようとしたがります。この部分を書き変えようとしたの ですが残念ながら今のところできていません。

 ですから,それをする時は改行してから行うか,左端が揃うよう文字ボックスを作ってください。 |罫線内の文字ボックスは, ♪️ +option で作ります。(線幅を透明にする)

## 【8】 開発環境

PowerMac6100/66 24MB,HD700 + 500 漢字トーク 7.5.1

 68k 版は Symantec C++7.0.6 を使用。 PPC 版は Symantec C++ 8.0j を使用

【9】 参考文献

Symantec C++入門 岡本剛和著 BNN 解説も分かりやすく付録のフロッピに入っている大量のソースが役に立ちます。

漢字トークプログラミング上下 新居雅行著 BNN ツールボックスの説明書です。インサイドマック要らずとして愛用しました。 すばらしい入門書を執筆された両氏に感謝します。 その他には Inside Macintosh Text だけは必要evでした。

# 【10】 お願い

感想・意見などを楽しみにしているので,聞かせてくださいね。